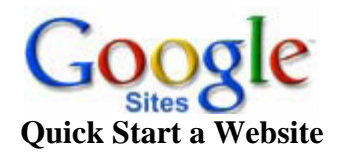

### **A**. *Setting up the Site*

- 1. Login to **sites.google.com**
- 2. Paste the following URL in the address bar (*or click the link*) -<https://sites.google.com/site/quickstartwebsite/>
- 3. Select **Use Template** (appears in the upper right or center, depending on browser)
- 4. **Name your site** *Note*: Site name becomes part of the URL your web address
- 5. **Type the code** shown, then click **Create**

### **B**. *Editing Web Pages*

- 1. Select the Edit page button:
	- -If desired, change the name at the top of the page (this will not change the web address for the page)
	- -Enter your content in the largest box
	- -Explore the tool bar and menus for options such as **Insert** / **Image**
- 2. Click the **Save** button

#### **C.** *Creating Links*

- 1. Copy the web address (URL) of the webpage that you intend to link to
- 2. Highlight the text (or image) to be linked
- 3. Click the link icon on the tool bar, or press **Ctrl-K**
- 4. Click **Web address** *at the left* to link to another site or an uploaded document in [Google Drive](http://www.cobbk12.org/Wheeler/Library/techtips/GoogleDrive.pdf)
- 5. Paste the **URL** for the desired webpage in the bottom box
- 6. Check the box for **Open this link in a new window** when you are linking to your uploaded documents or other websites

# **D**. *Creating a New Page*

- 1. Click the icon at the top of your site (if you are editing you must save first)
- 2. Enter a **name** for your page
- 3. Click **Create**
- 4. Add content then click **Save**
- 5. Edit the site layout to include the new page in the horizontal navigation links

# **E.** *Returning to Edit Your Site*

- 1. Login to **sites.google.com**
- 2. Click on the name of your site
- 3. Select the Edit page button